## **(iPhone・iPad)端末での印刷方法**

⚫ **モビリティプリントアプリをインストールする。**

**作業前に iPhone・iPad デバイスが大学内のネットワーク(Seikei-WiFi)に 接続されていることを確認してください。**

- 1 ブラウザから「<https://mobilityprint.cc.seikei.ac.jp:9164/setup>」に アクセスする。
- 2 ダウンロードページが表示されるので、「iPhone もしくは iPad に印刷を設定」に なっていることを確認したら、「ダウンロード」をタップする。

**※赤枠部分が「Mac に印刷を設定」が表示されている場合は[、【備考](#page-3-0) 1】を 参照ください。**

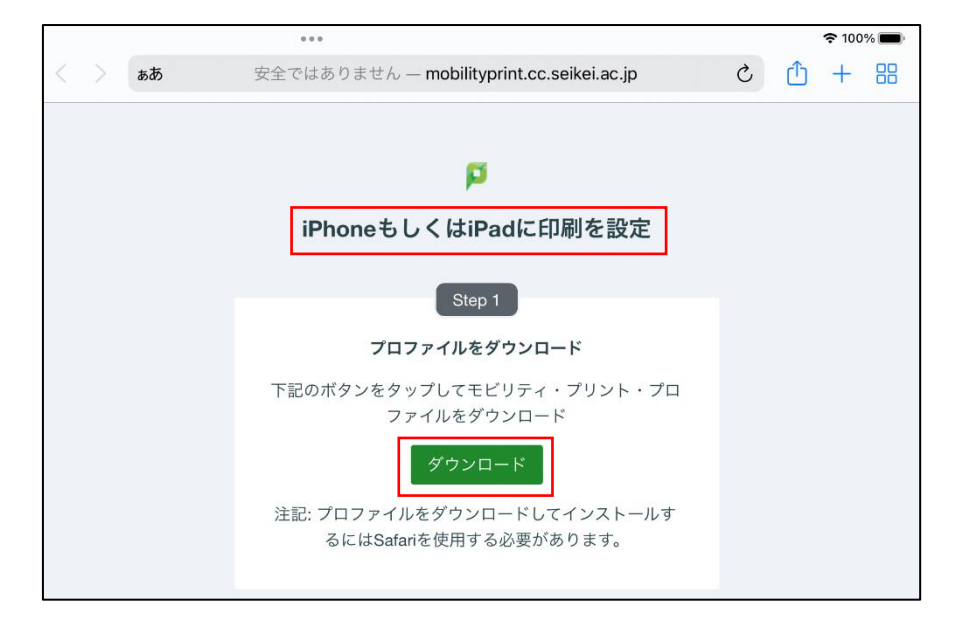

3 下記メッセージが表示されたら、「許可」をタップします。

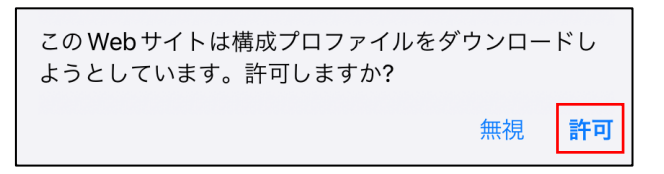

 下記メッセージが表示されたら、「閉じる」をタップします。 ※ダウンロード完了後、ブラウザは閉じて構いません。

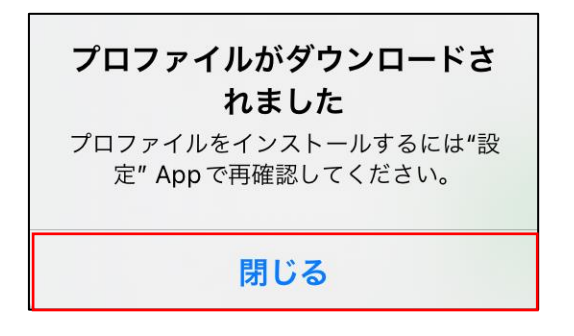

「設定」-「一般」を開き、「VPN とデバイス管理」をタップする。

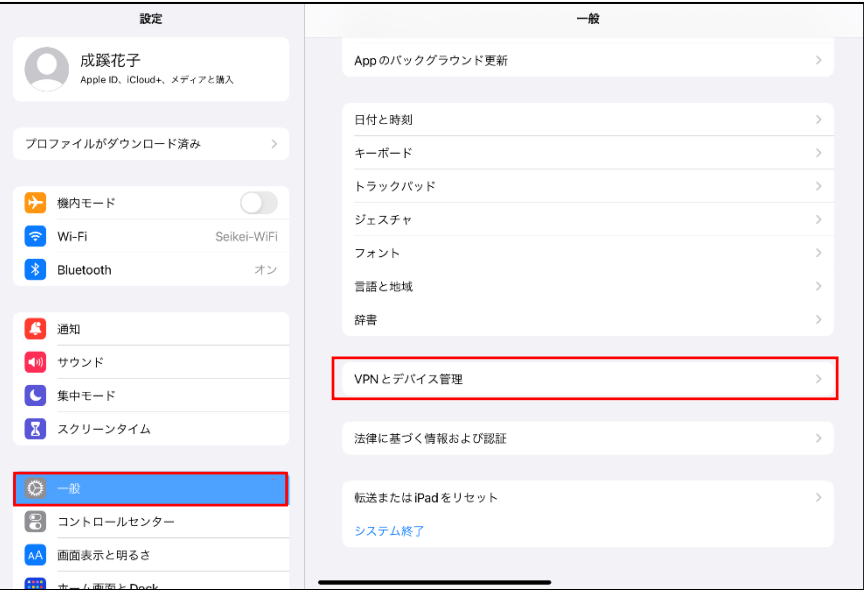

 「ダウンロード済みプロファイル」にある「PaperCut Mobility Print for iOS」を タップする。

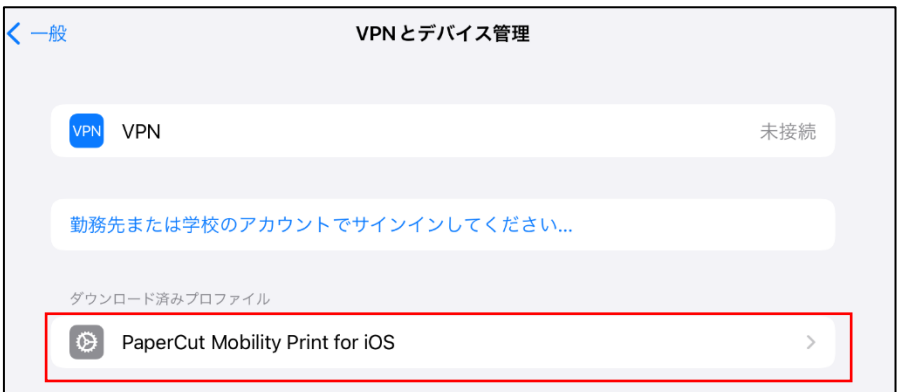

画面右上にある「インストール」をタップする。。

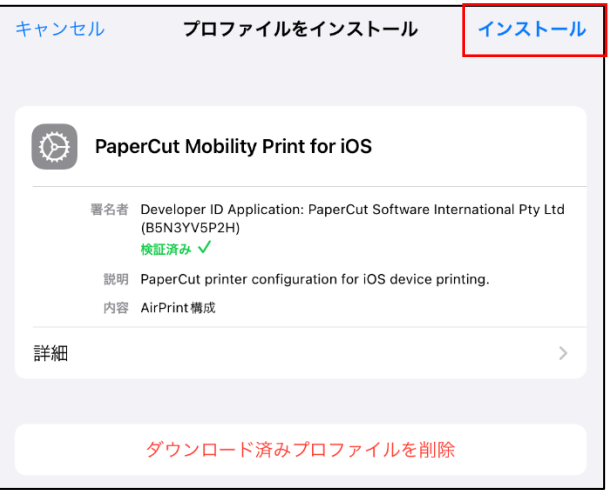

 パスコードを入力が表示された場合は、パスコードを入力し「完了」をタップする。 ※iPhone や iPad のバージョンによってはパスコードを入力した時点で

手順.9 に進みます。

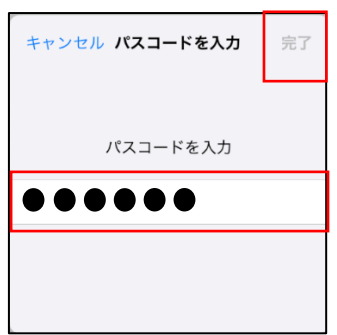

モビリティ・プリント用プリンタのインストールが始まります。

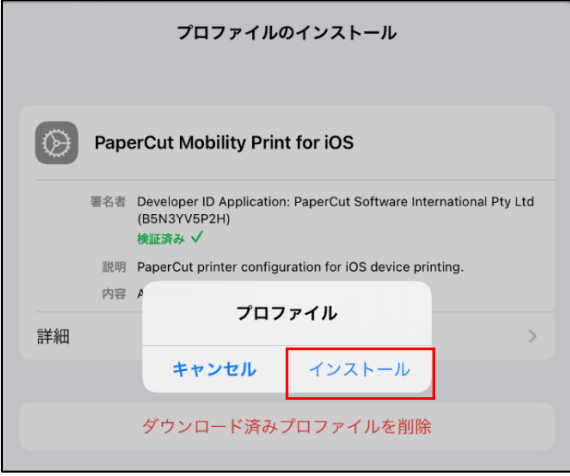

10 プロファイルのインストールが完了したら、「完了」をタップする。

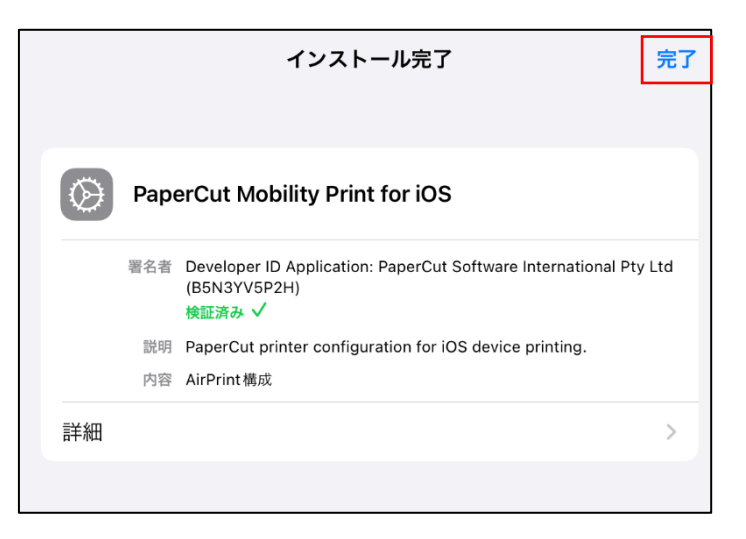

## <span id="page-3-0"></span>**【備考 1】 ・ 手順 2 で「Mac に印刷を設定」が表示されている場合**

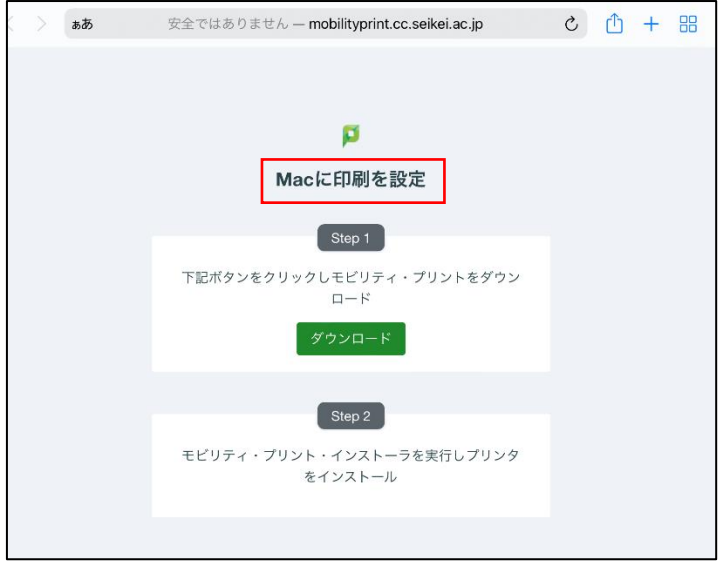

1 「ぁあ」アイコンから、「モバイル用 Web サイトを表示」をタップする。

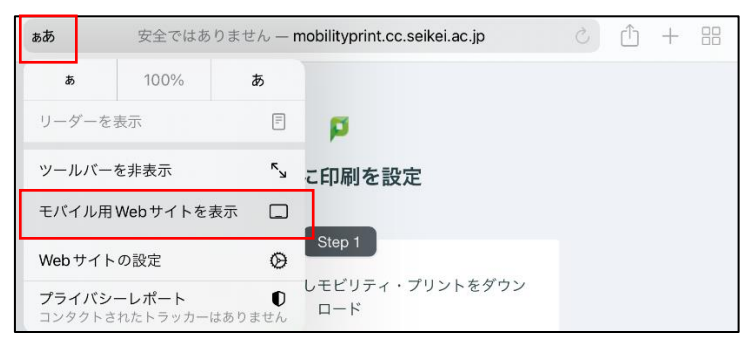

 「iPhone もしくは iPad に印刷を設定」が表示されていることを確認し、 手順 2 に戻る。

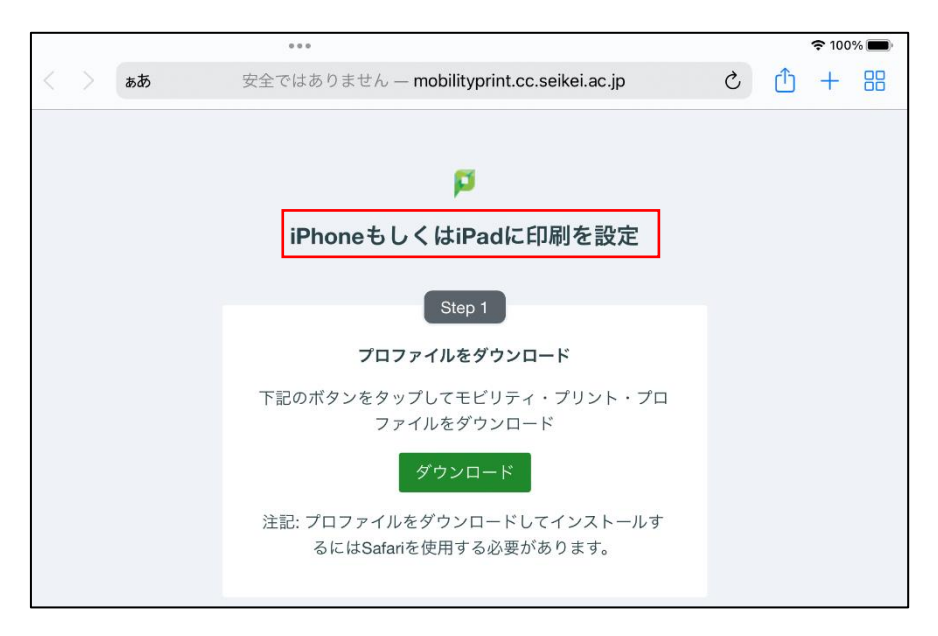

- ⚫ **モビリティ・プリントの印刷方法**
	- 1 印刷したいドキュメントをアプリケーションから開き、 「コピーを送信」を選択する。

※アプリケーションによって印刷方法は異なります

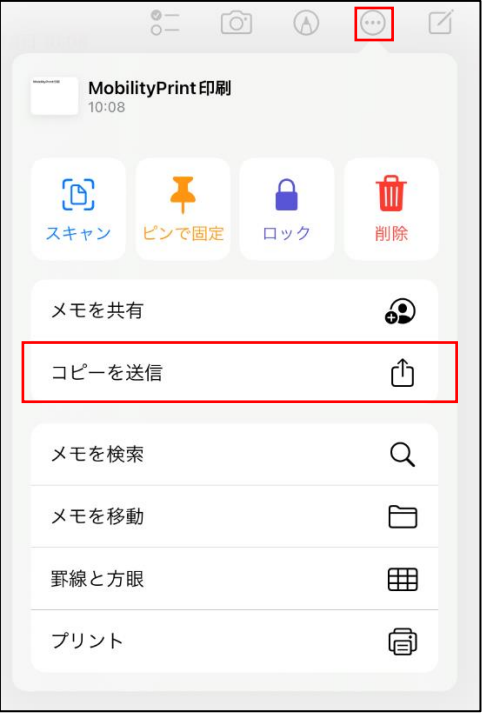

2 「プリント」をタップします。

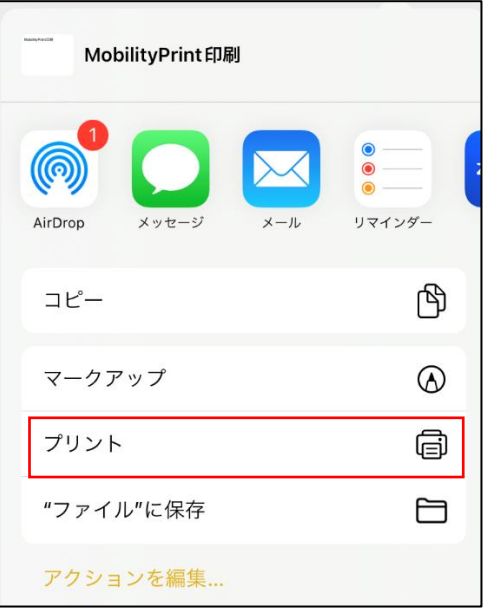

- 
- プリントオプションから「プリンタ」をタップする。

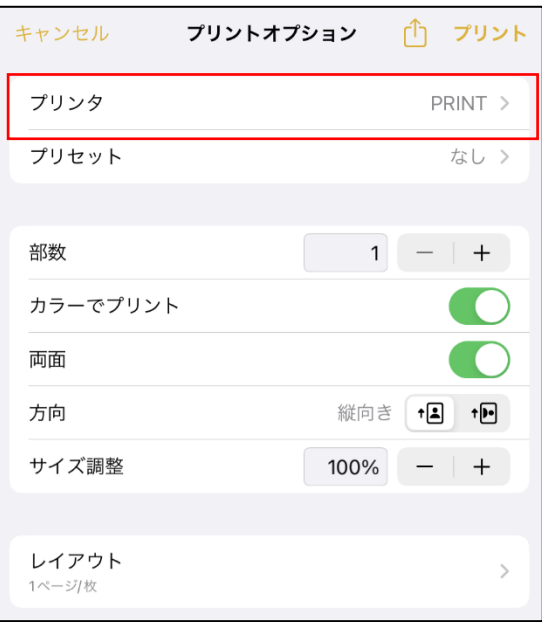

一覧から「PRINT 持込み PC」を選択する。

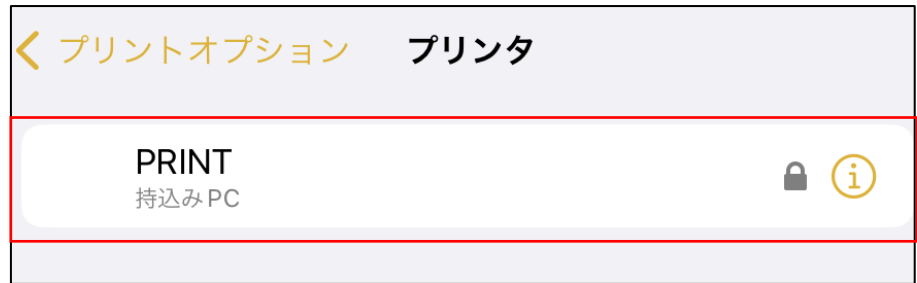

 認証画面が表示されたら、ポータルサイトにログインする時に使用する 「ユーザ ID」と「パスワード」を入力して、「OK」をタップする。 ※初回使用時に入力する必要があります。

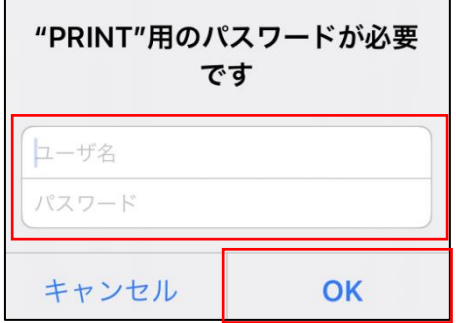

 プリントオプションで部数やモノクロ/カラーなどのオプションを設定し、 「プリント」をタップする。

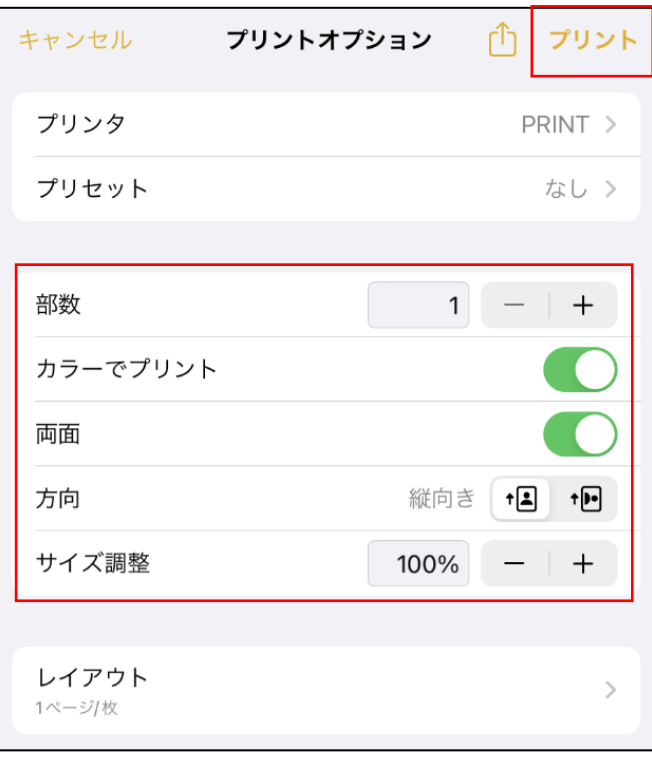

**【備考 2】**

- **・ モビリティ・プリント用プリンタの認証について** ☆認証は大学内で配布されたポータルサイトにログインする時に利用する 「ユーザ ID」と「パスワード」を使用します。
	- ☆ユーザ認証がモビリティ・プリント用プリンタ設定時のみの場合、パスワードが 変更されない限り、認証方法は永久的に iOS デバイス内に記憶されます。

☆パスワードが変更された場合、変更後の印刷実行時に認証画面が表示され、 再度認証を行う必要があります。

- **・ デバイスに保存された認証情報を消去したい場合**
- 1 プリントオプションから「プリンタ」をタップする。

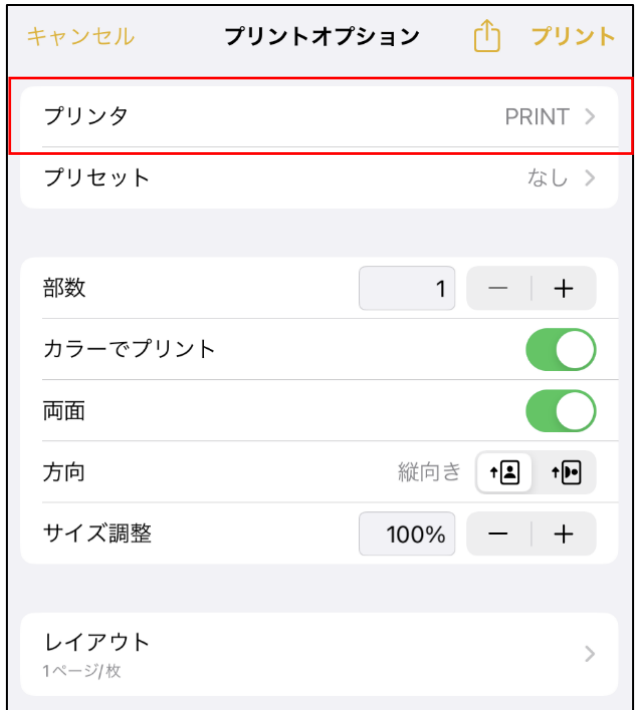

2 情報アイコンをタップする。

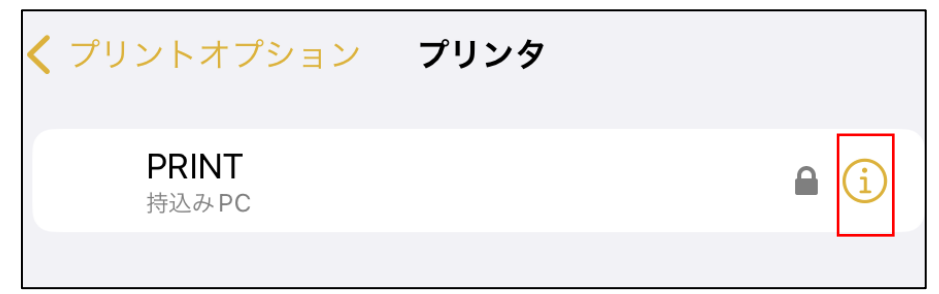

 「ユーザ名とパスワードを消去」をタップする。 ※ 削除時、メッセージなどは表示されません。

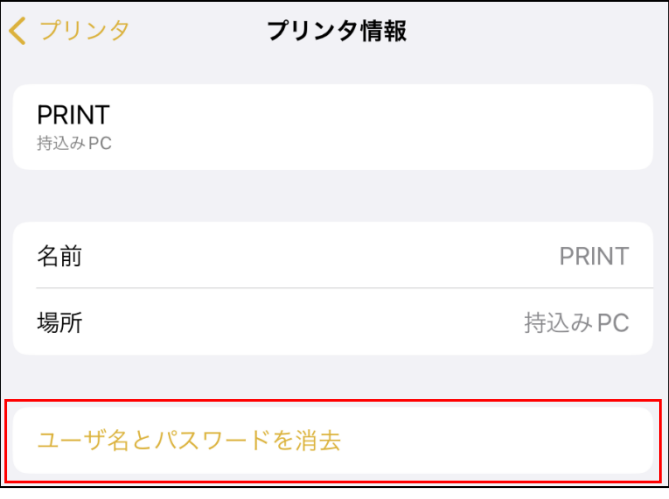